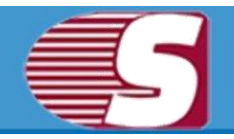

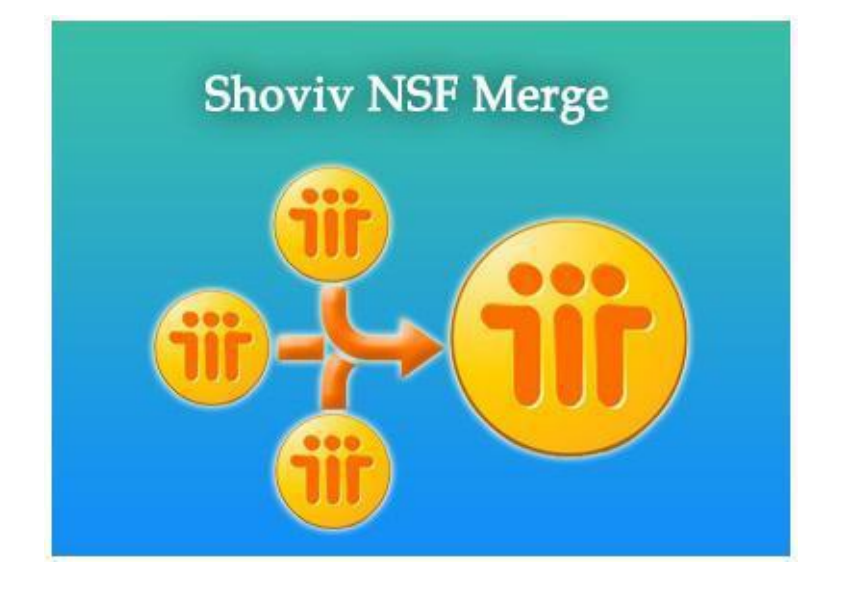

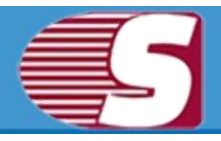

# **Table of Contents**

- 1.About Shoviv NSF Merge
	- 1.1 Introduction
	- 1.2 System Requirements
- 2. Installation and Uninstallation
	- 2.1 [Installation](#page-3-0)
	- 2.2 [Uninstallation](#page-5-0)
- 3. User Interface
	- 3.1 [Menu Bar](#page-6-0)
	- 3.2 [Tool Bar](#page-7-0)
- 4.Use of Shoviv NSF Merge
	- 4.1 [Select NSF File](#page-8-0)
	- 4.2 NSF Merge option
	- 4.3 NSF Merge status
- 5. Download Purchase and Activation
	- 5.1 [Free Trail Download](#page-10-0)
	- 5.2 [Purchase](#page-11-0)
	- 5.3 [Activation](#page-12-0)
	- 5.4 [Support](#page-13-0)
- 6. Legal Notice
	- 6.1 Copyright
	- 6.2 [Trademarks](#page-14-0)
	- 6.3 [Disclaimer](#page-14-1)
	- 6.4 [License Agreement](#page-14-2)

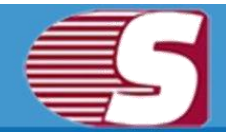

### **About Shoviv NSF Merge**

Shoviv NSF Merge Software is very useful to the technical or non-technical person who merges two or more NSF files into a single NSF file. In this product, you can select multiple NSF files (minimum of two NSF files) Selected NSF file will be merged into a single NSF file using three methods.

**Those methods are given below:**

**(1) Join Outlook NSF File :** Shoviv NSF Merge tool allows you to join two or more NSF files into a new NSF file by creating the new folder respectively. These new folders name will be same as store name of the given NSF files. If two or more NSF files store name are same then at a time of join NSF file the first creating new folder name will be same of the store name and next creating new folder name will add 1 in the store name. At the time of Join NSF file, each NSF file saves own data in a respective new folder.

**(2) Merge Outlook NSF File:** Shoviv NSF Merge tool allows you to merge two or more NSF files of a similar folder into a new single NSF file. In Merge option, this tool merges together all similar folder from multiple NSF files like inbox, contacts, notes, calendars, sent items, tasks, drafts, journals, to-do list etc.

**(3) Merge Outlook NSF File Contact :** Merge All Contact of Selected NSF file into new single NSF file.

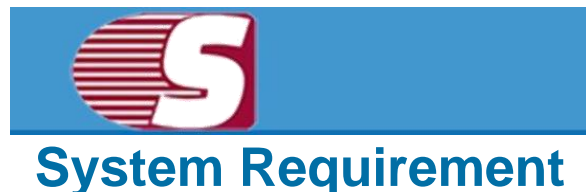

#### **Basic System Requirements:**

- Pentium Class Processors
- 128 MB RAM
- 100 MB free space for software installation

#### **One of the following operating systems (32/64-bit version):**

- Windows® XP Professional
- Windows Server 2000
- Windows Server® 2008 Standard
- Windows Server 2008 Data Center
- Windows Server 2008 Enterprise
- Windows Vista® Business
- Windows Vista Ultimate
- Windows Vista Enterprise
- Windows 7 Professional
- Windows 7 Enterprise
- Windows 7 Ultimate
- Windows 8
- Windows 8 Pro
- Windows 8 Enterprise
- Windows 8 OEM
- Windows 8.1
- Windows 8.1 Pro
- Windows 8.1 Enterprise
- Windows 10 Home
- Windows 10 Pro
- Windows 10 Pro Education
- Windows 10 Enterprise
- Windows 10 Enterprise LTSB
- Windows 10 Education
- Windows Server 2012 Foundation
- Windows Server 2012 Essentials
- Windows Server 2012 Standard
- Windows Server 2012 Datacenter
- Windows Server 2012 Foundation
- Windows Server 2012 R2 Foundation
- Windows Server 2012 R2 Essentials
- Windows Server 2012 R2 Standard
- Windows Server 2012 R2 Datacenter
- Windows Server 2016 Essentials
- Windows Server 2016 Standard
- Windows Server 2016 Datacenter
- <span id="page-3-0"></span>**The following virtual environments are supported:**
	- VMware® Server 1.0x, 2.x
	- VMware® Workstation v6.0x for Windows
	- Microsoft<sup>®</sup> Virtual PC 2007
	- VMware® ESX 4.0, ESXi

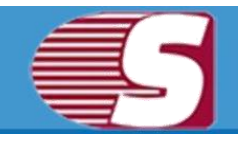

### **Install**

To install the software first make sure that the software installer file is available on your computer. If the file in not available then you can download the file from our website <https://www.shoviv.com/>

**Following are the steps to install the software.**

- Double-click NSF Merge installer file.
- Follow the instructions. When the installation process completed **"Set up Installation Complete"** message appears on the software installation screen.
- Click the Finish button to launch the software.

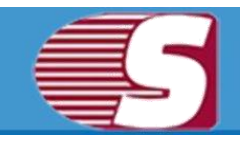

# <span id="page-5-0"></span>**Uninstall**

**There are two methods to Uninstall NSF Merge Software:**

- Uninstall from Windows Start Menu
- Uninstall from Control Panel

### **Uninstall from Windows Start Menu**

- **Click Start -> All Programs -> NSF Merge -> Uninstall NSF Merge**. A warning message will be displayed.
- Click the Yes button to continue uninstalling the NSF Merge. The **"NSF Merge was successfully removed from your computer"** message will be displayed.
- Click the OK button to complete the NSF Merge un-installation process.

### **Uninstall from Control Panel**

- **Click Start -> Control Panel**. The Control Panel window appears.
- Select NSF Merge and click the Remove button. A warning message will be displayed.
- Click the Yes button to continue uninstalling the NSF Merge software **"The NSF Merge software was successfully removed from your computer"** message will be displayed.
- Click the OK button to complete the NSF Merge un-installation process.

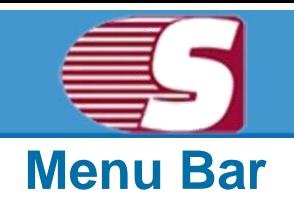

<span id="page-6-0"></span>**Menu Bar of Shoviv NSF Merge has the following main menus :**

- File Menu
- View Menu
- Help Menu
- Activation
- **1. File Menu:** There are four options
	- **Back:** Go to back click Back button.
	- **Next:** Go to next click Next button.
	- **Stop:** To stop the current processing clicks the stop button.
	- **Exit:** Exit from software click Exit button.

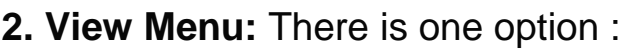

**Status Bar:** To know processing about your software.

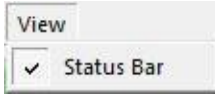

Exit

File

**Back**  $\Box$  Next Stop

- **3. Help Menu:** There are three options :
	- **Help:** Help (CHM) Manual for Shoviv NSF Merge Software.
	- **About NSF Merge:** Display information about software.
	- **Home Page:** Open the Shoviv website in the default web browser.
- **4. Activation Menu:** There are two options :

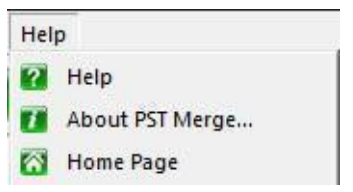

- **Buy Now:** Click here to buy the software.
- **Activate:** Software activate using the received activation file.

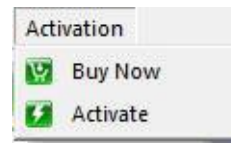

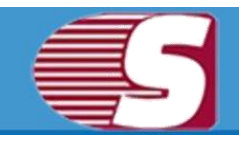

## <span id="page-7-0"></span>**Tool Bar**

**There are many options to Merge NSF process:**

# $\begin{array}{c} \begin{array}{c} \hline \textbf{O} & \textbf{U} & \textbf{I} & \textbf{I} \end{array} \end{array} \begin{array}{c} \begin{array}{c} \hline \textbf{O} & \textbf{U} & \textbf{I} \end{array} \end{array}$

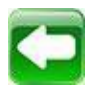

**Back:** Go to back from processing.

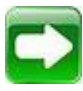

**Next:** Go to next process.

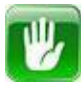

**Stop:** To stop the current processing clicks the stop button.

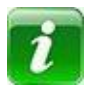

**About:** Display information about software.

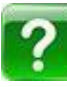

**Help:** Help (CHM) Manual for Shoviv NSF Merge Software.

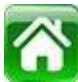

**Home:** Open the Shoviv website in the default web browser.

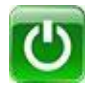

**Exit:** Close the software.

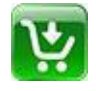

**Buy Now: Buy the software..** 

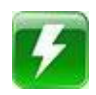

**Activate:** Software activate using the received activation file.

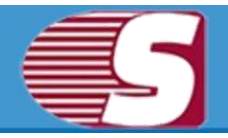

### <span id="page-8-0"></span>**NSF Merge Process**

**There are following steps to merge NSF file:**

- 1. Multiple NSF Files Selection
- 2. Merge Options
- 3. Merge Status

### **1. Multiple NSF Files Selection**

There are four option in file selection window

Select two or more NSF files using Add button and then click Next button to continue process.

- 1. **Add:** This button will promote you to file selection dialog using this select desire NSF file to perform Merge operation.
- 2. **Seacrh:** This button will help you to search NSF files from the specific location or from the entire drive, it will help you when you don't know the proper location of your NSF files.
- 3. **Remove:** This button will help you to remove NSF files from the list. Select files from the list which you want to remove and then click "Remove" button to simply remove them.
- 4. **Remove All:** This button will help you to remove all NSF files from the list. All you need to do is click this button.<br> **C**d Shoviv NSF Merge Demo Version

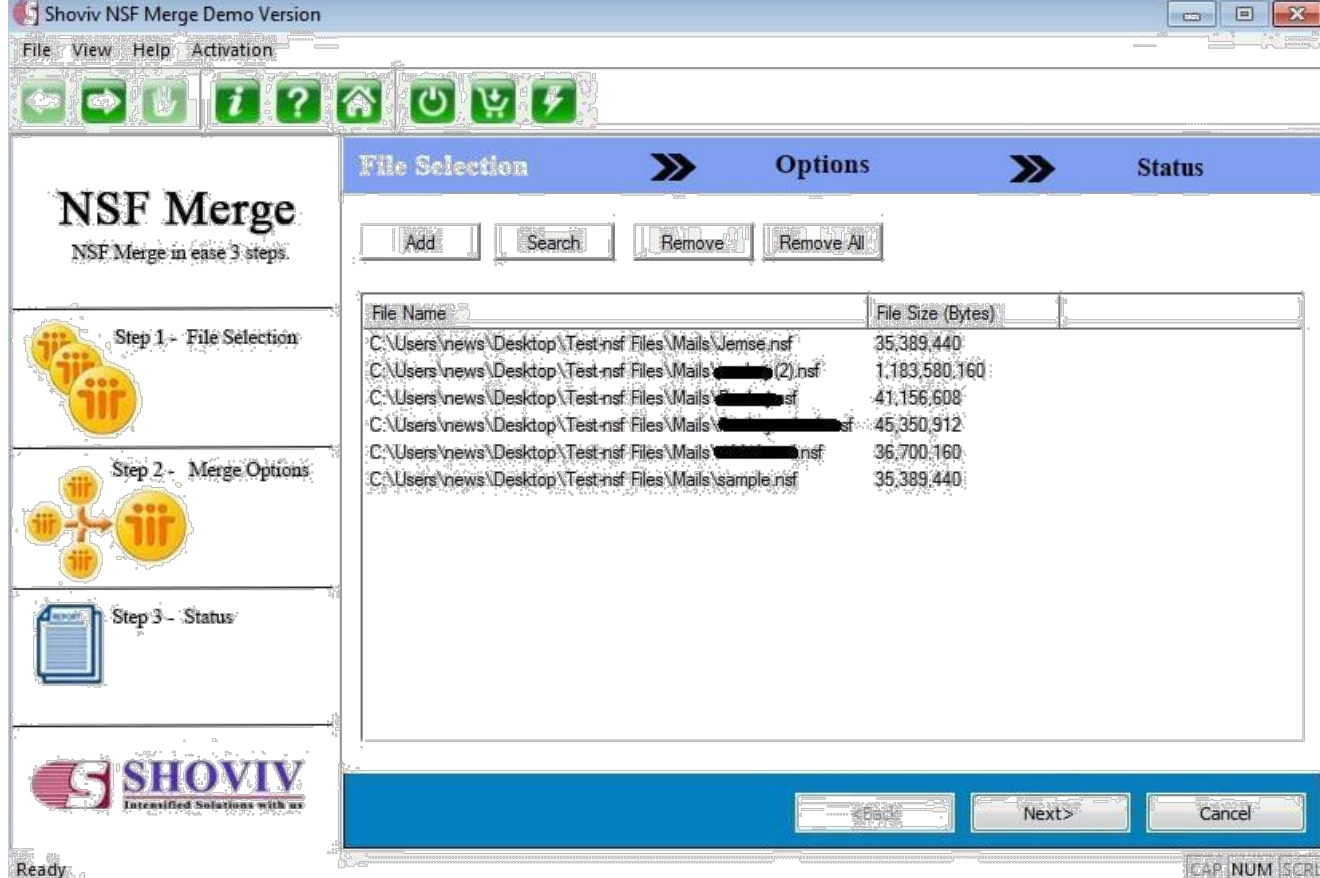

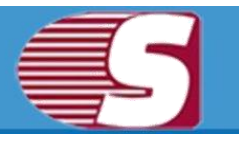

## **NSF Merge Process**

### **2. NSF Merge Options**

**There are three sets of option to merge NSF files**

- 1. **Target Folder:** Insert the target folder path where you want to store output NSF file with the help of **"Browse"** button
- 2. **NSF Options:** NSF option also has two more option
	- 1. **File Name:** Insert file name of new NSF file.
	- 2. **Store Name:** Insert store name of new NSF file.
- 3. **Merge Options:** Merge option has five option for whether you want to merge NSF files of Join NSF files Or Merge contacts.
	- 1. **Join NSF Files:** Join NSF files will join two or more NSF file into one NSF file and it creates different folder hierarchy for each input NSF file.
	- 2. **Merge NSF Files :** Merge NSF files will Merge two or more NSF file into one NSF file which means it merges items of similar name folders into one folder.
	- 3. **Merge Contacts :** Merge Contacts will Merge contacts of two or more NSF file into one NSF file.
	- 4. **Exclude Duplicate Items :** It will eliminate duplicate Items from new NSF file.
	- 5. **Exclude Deleted Items :** This option will help you to decide whether you want to keep "deleted items "folder into your new NSF file or not.
	- 6. **Exclude "All Document" Folder :** This option will help you to Exclude the items of "All Document" Folder from NSF files.

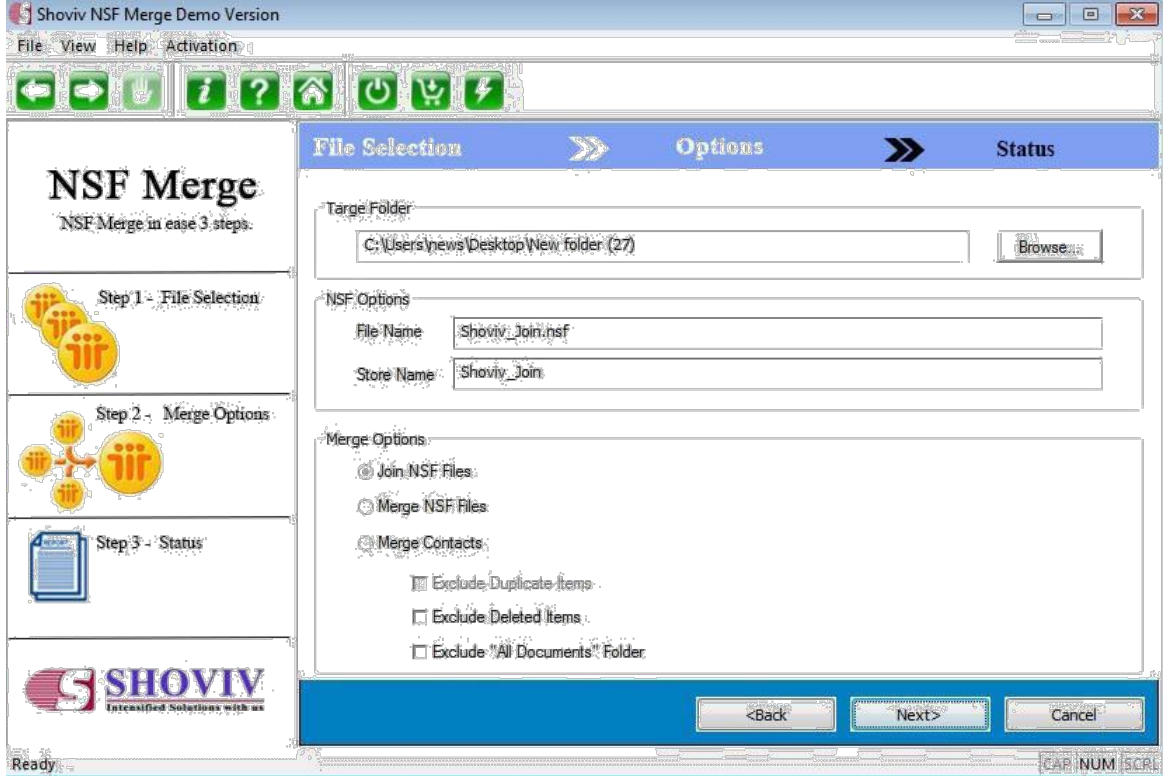

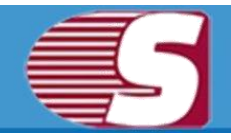

### **NSF Merge Process**

### **2. NSF Merge Status**

The status page will show the status of merge process like - source folder, target folder, number of items, processed items, failed items etc.

**Export Status :** The export status will help you to export status of merge NSF file into HTML file and save it.

## <span id="page-10-0"></span>**Free Trial Download**

Shoviv NSF Merge Software is available free for the trial version. The trial version saves only 25 items of each folder. To merge two or more NSF files into single NSF file, a user needs to purchase the Full version of Shoviv NSF Merge Software.

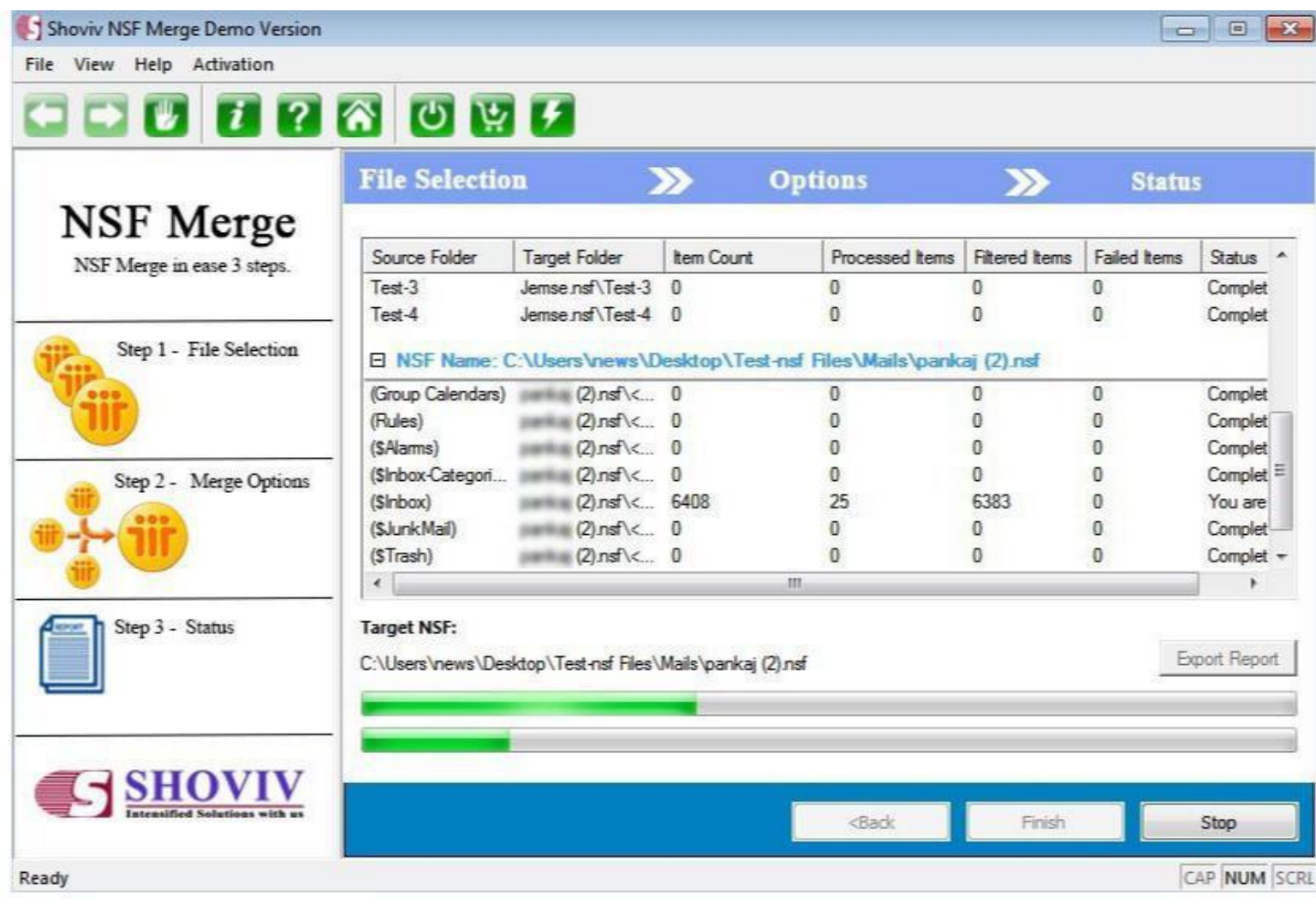

<span id="page-11-0"></span>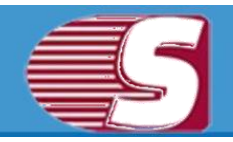

### **Purchase**

You must purchase NSF Merge software in order to merge NSF two or more NSF files. You [can purchase the software from our official website: http://www.shoviv.com/buy-nsf](http://www.shoviv.com/buy-nsf-merge.html)[merge.html](http://www.shoviv.com/buy-nsf-merge.html)

#### **Payment and Delivery**

Purchase the Shoviv software with our authorized resellers which provide number of payment options for your ease - PayPal, FAX, Credit Card, E-Cheque, Pay Order etc.

After making the purchase transaction with our resellers, we send you an email which consists of activation details and download link of the full version comprising of the activation code. This email is sent to the email address which you have used while processing the purchase transaction with our resellers.

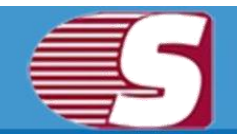

### <span id="page-12-0"></span>**Activate License**

**There are two options to activate license :**

- First, you can activate by Online Activation then select Online Activation option and fill order number and activation key.
- Second, you can activate by Offline Activation first you have an activation file then select Offline Activation option and fill name.

**Online Activation Code:-**Please enter activation key and order number. Which is sent to your registered email address after product purchased and then click Online activation button. Please ensure that internet connection is properly working.

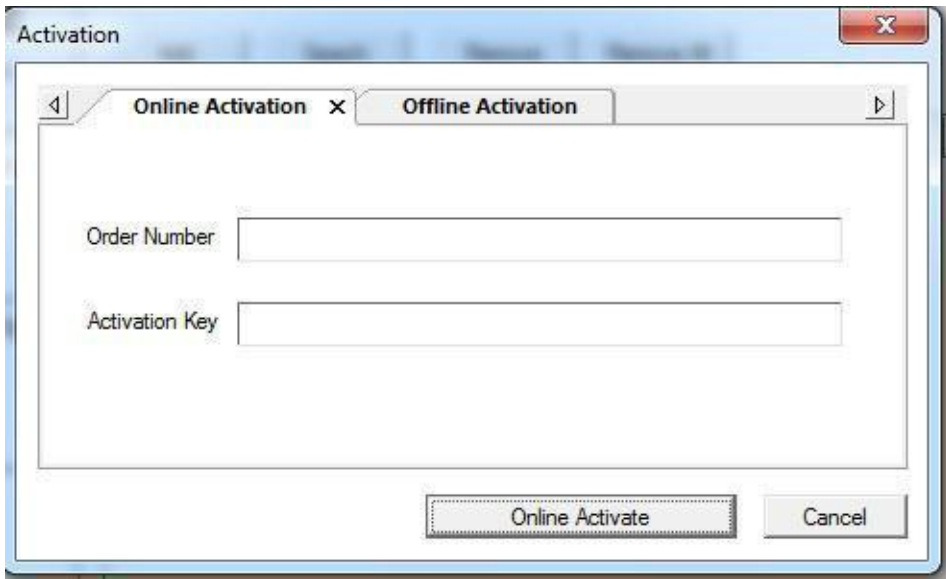

**Offline Activation:-** Select the offline activation file which sends by Shoviv Software Pvt. Ltd. on your registered email address. And then click on Offline Activation Button.

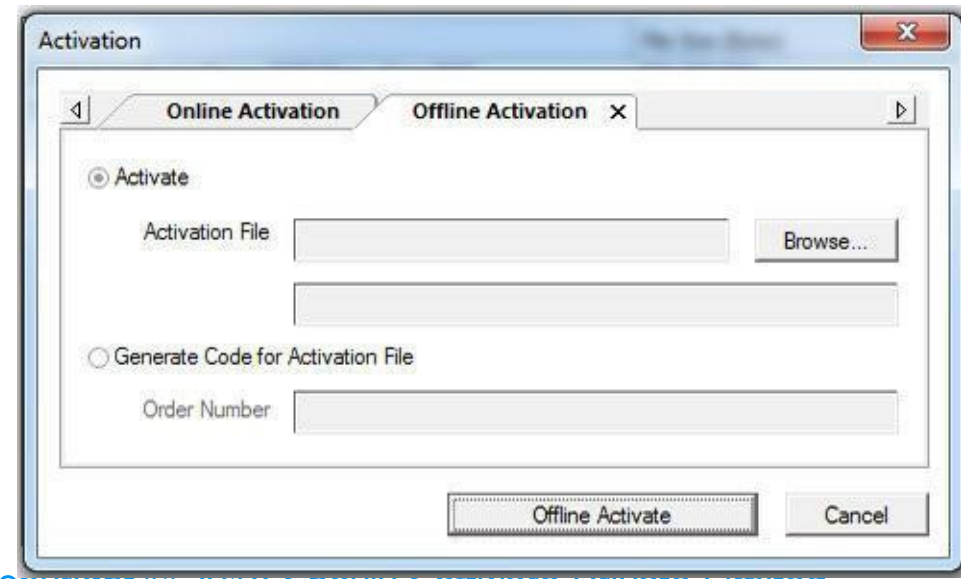

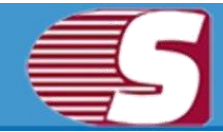

**Generate License Code :-** Please enter order number and click on Generate License Code button, a Generate License Code will be save on your disk. This license code send to [sales@Shovivsoftware.com f](#page-12-0)or generating offline activation file.

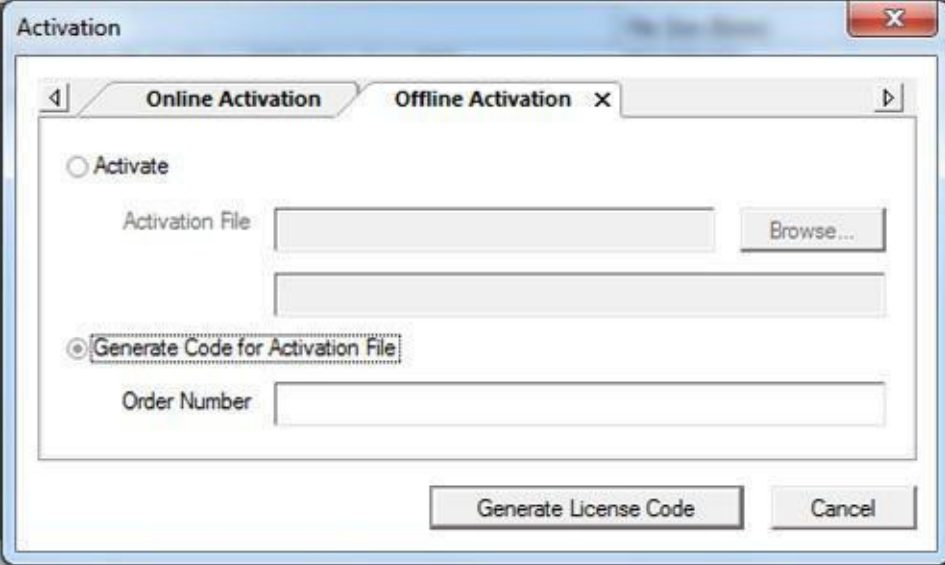

### <span id="page-13-0"></span>**Support**

We have an efficient support system to assist our customers with all issues related to using Shoviv NSF Merge. The software comes with an embedded help manual that can be accessed by clicking Help > Software Help in the menu-bar.

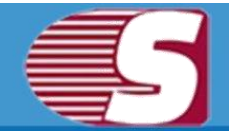

### **Copy Right Notice**

Shoviv NSF Merge accompanied user manual, and documentation is copyright of Shoviv Software Pvt. Ltd. with all rights reserved. Under the copyright laws, this user manual cannot be reproduced in any form without the prior written permission of Shoviv Software Pvt. Ltd. No Patent Liability is assumed, however, with respect to the use of the information contained herein.

**© Shoviv Software Pvt. Ltd. All rights reserved.**

### <span id="page-14-0"></span>**Trademarks**

**Shoviv® is a copyright work of Shoviv Software Pvt. Ltd.**

Windows 95®, Windows 98®, Windows ME®, Windows NT®, Windows 2000 Server®, Windows 2000 Advanced Server®, Windows 2003 Server®, MS Word® and Windows XP® are registered trademarks of Microsoft Corporation.

All other brand and product names are trademarks or registered trademarks of their respective companies.

### <span id="page-14-1"></span>**Disclaimer**

<span id="page-14-2"></span>The Information contained in this manual, including but not limited to any product specifications, is subject to change without notice. Shoviv Software Pvt. Ltd. provides no warranty with regard to this manual or any other information contained herein and hereby expressly disclaims any implied warranties of merchantability or fitness for any particular purpose with regard to any of the foregoing. Shoviv Software Pvt. Ltd. assumes no liability for any damages incurred directly or indirectly from any technical or typographical errors or omissions contained herein or for discrepancies between the product and the manual. In no event shall Shoviv Software Pvt. Ltd. be liable for any incidental, consequential special, or exemplary damages, whether based on tort, contract or otherwise, arising out of or in connection with this manual or any other information contained herein or the use thereof.

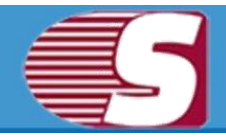

### **License Agreement**

**Shoviv NSF Merge Copyright © Shoviv Software Pvt. Ltd. All rights reserved.**

#### **Your agreement to this license**

It is a legal agreement between you and Shoviv software Pvt. Ltd. Term and conditions of the License will brief you the authorized use and users of each licensed copy of the Shoviv NSF Merge.

Term and conditions are mandatory to accept for become an authorized user, if you do not agree with the Term and conditions then do not copy, install, distribute or use any copy of Shoviv NSF Merge.

#### **Term and conditions:**

You should read the term and conditions carefully before use, install, and copy or distribute the software.

#### **Scope of License**

You can use only permitted copy of the software.

#### **Single workstation program**

This term refers to a program installed and used only by a single user on a single computer at a time. The Program must not be installed, distributed, shared or used on multiple computers.

#### **Multiple workstation programs**

This term refers to a program installed, used, specified no. of computer at a time. Program must not be installed, shared, distribute or used by no. of computers exceed to the authorized limit.

#### **Multimedia File Authorization**

The Publisher and licensor reserve all cerebral asset's rights associated to multimedia files that may be given with the program images, audio, video files. License holder can use this file only for personal purpose excluding commercial or any other intended purpose.

#### **Authorization**

Shoviv NSF Merge includes an advance feature to protect it against an unauthorized reproduction. You can make only one copy for backup and contained purpose; you cannot make more than the authorized copies of the Shoviv NSF Merge.

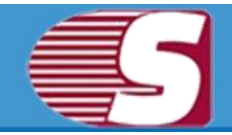

#### **Activation**

To activate the Shoviv NSF Merge we provide you an Online Activation key and Order number in purchase package, if you face any problem in online activation than we will provide you an offline activation key on request. The Online and offline Activation key is the Publisher's exclusive asset that it is strictly confidential information and must not be shareable with third party. The user commit for the protection of confidentiality of activation key.

#### **Restrictions**

All rights are reserved and are not granted in this license. You cannot lease, modify, translate, reverse engineer, decompile, disassemble or get the source code of software.

#### **Legality statement**

The program which is licensed to you is absolutely legal and you are the legal owner of the entire file or data you are going to recover through using this software .You have the permission from legitimate owner to perform these acts.

Any illegal use of Shoviv NSF Merge will be solely your responsibility.

You further attest that recovered data, password or files will not be used for any illegal purpose.

Be aware that password recovery, unauthorized data encryption, illegally obtained file may constitute theft or other wrongful action may result in your civil and criminal prosecution.

#### **About**

The license is the complete statement of concurrence between the parties on the subject matter and joins and replaces all other prior understandings, purchase orders, agreement and arrangements. Shoviv software Pvt. Ltd. does not give any benefit to third party and is not responsible for any obligations created by the party. Shoviv Software Pvt. Ltd. will not give you any waiver on violation of this License and you shall neither constitute nor contribute to a waiver.

Copyright © Shoviv Software Pvt. Ltd. All Rights of any kind are reserved by the Shoviv Software Pvt. Ltd. and are not expressly granted in License.